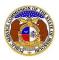

🖈 Log in 🚽 PSC Log in

elp Director

2+ Register

New ETC Form 555 Lifeline Subscriber Recertification Result e-Filing

To file an ETC Form 555 Lifeline Subscriber Recertification Result:

NOTE: Users must have a 'Professional Account' and linked to the company they are filing on behalf of.

- 1) Navigate to EFIS.
- 2) Click the Log In link located in the Header Links in the upper, right-hand corner.

MISSOURI PUBLIC SERVICE COMMISSION ELECTRONIC FILING AND INFORMATION SYSTEM

- 3) In the Email Address field, input the user's email address registered with their user account.
- 4) In the **Password** field, input the user's password.
- 5) Click the **Log In** button.

| Login         |                                                  | e He | lp |
|---------------|--------------------------------------------------|------|----|
| Email Address |                                                  |      |    |
| Password      |                                                  | Ø    |    |
|               | Log in                                           |      |    |
|               | Forgot your password?<br>Register as a new user? |      |    |

6) Select the 'Utility Compliance e-Filings & Search' tab.

| Company & User | Agenda - | Case                 | Utility Compliance   | Consumer Resources - | Reports & Misc. Resources + |
|----------------|----------|----------------------|----------------------|----------------------|-----------------------------|
| Management 🝷   | ngendu   | e-Filings & Search 🝷 | e-Filings & Search 🔹 |                      | Reports & Filse Resources   |
|                |          |                      |                      |                      |                             |

7) Select the 'New Non-Case e-Filing' link.

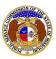

## New ETC Form 555 Lifeline Subscriber Recertification Result e-Filing

| Utility Compliance<br>e-Filings & Search +                                |
|---------------------------------------------------------------------------|
| Tariff e-Filing<br>Tariff Search                                          |
| New Non-Case e-Filing<br>Existing Non-Case e-Filing &<br>Search           |
| Informal Interconnection<br>Agreement Search                              |
| New Utility Event e-Filing<br>Existing Utility Event e-Filing<br>& Search |

8) In the **Submission Subtype** field, select 'ETC Form 555 Lifeline Subscriber Recertification Results' from the drop-down list.

| New Non-Case e-Filing                  |               |        |       | Help |
|----------------------------------------|---------------|--------|-------|------|
| Items with an orange left border ( 💧 ) | are required. |        |       |      |
| Date Filed                             | 8/28/2023     |        |       |      |
| Submission Subtype                     | (Select)      |        |       | ~    |
|                                        |               | Submit | Clear |      |

9) Depending on how many companies a user represents will determine how the next field will populate.

NOTE: The company list will only list those companies for which the user has been designated as a contact for. If the company is not listed, the user will need to **Request to be a Company Representative** for that company.

- a) If the user only represents one company, the **Subject Companies** field will auto populate.
- b) If the user represents multiple companies, in the **Subject Companies** field, select the applicable company name from the drop-down list.

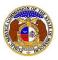

New ETC Form 555 Lifeline Subscriber Recertification Result e-Filing

10) In the Reporting Year field, input the appropriate calendar report reporting year.

NOTE: The year associated with a Form 555 is based on the prior year of the filing deadline (example: for January 31, 2023, the **Reporting Year** would be 2022.)

11) In the **Related Submission No.** field, input any related submission numbers. If there are no related submission numbers, skip to the next step.

12) In the **Comments** field, input any comments, if desired.

| Subject Companies      | (Select)                     |
|------------------------|------------------------------|
| Reporting Year         |                              |
| Related Submission No. | Begin typing for suggestions |
| Comments               |                              |
|                        | 750 character(s) left.       |

13) In the *Attachment* section, click the **Select File(s) to Upload** button to upload documents for the filing.

| Attachments                                                                                                    |
|----------------------------------------------------------------------------------------------------|
| DISCLAIMER AND REQUIREMENTS: It is the sole responsibility of the person or entity submitting electronic files to take appropriate measures to ensure that all "confidential" information is to the best of their knowledge, information and belief, non-viewable, non-searchable and non-reversible. Informal consumer complaints and accompanying attachments are automatically designated confidential. For case documents, when submitting "confidential" information, a cover sheet or pleading describing why that information qualifies for "confidential treatment" is required. At least one is required. Note:  Password protected documents are not acceptable. Some file types are prohibited (examples: zip, exec, etc.). Folders cannot be uploaded. |
| Select File(s) to Upload                                                                                                    |

a) In the Open Browser window, select the document or documents to attach.

NOTE: Users can select multiple or batch documents by holding the Shift or Ctrl key and selecting the documents as long as the batch is not over 45 MB.

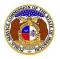

New ETC Form 555 Lifeline Subscriber Recertification Result e-Filing

| 💽 Open                                       |          |                                                                                                    |     |                        | ×              |
|----------------------------------------------|----------|----------------------------------------------------------------------------------------------------|-----|------------------------|----------------|
| $\leftrightarrow \rightarrow \cdot \uparrow$ | « Dat    | a > EFIS Test Documents                                                                                         | ٽ ~ | ,○ Search EFIS Test    | Documents      |
| Organize 🔻 🛛 Nev                             | w folder | r                                                                                                    |     |                        |                |
| 💻 This PC                                    | ^        | Name                                                                                                    |     | Date modified          | Туре 🖍         |
| <br>3D Objects                               |          | 🔒 Test Document 1.pdf                                                                                           |     | 8/16/2011 2:43 PM      | Adobe Ac       |
| Desktop                                      |          | Test Document 2.pdf                                                                                             |     | 6/27/2012 4:51 PM      | Adobe Ac       |
| Documents                                    |          | 🔒 Test Document 3.pdf                                                                                           |     | 8/16/2011 2:37 PM      | Adobe Ac       |
| _                                            |          | 🔒 Test Document 4.pdf                                                                                           |     | 8/16/2011 2:37 PM      | Adobe Ac       |
| Downloads                                    |          | 🔒 Test Document 5.pdf                                                                                           |     | 8/16/2011 2:38 PM      | Adobe Ac 🗸     |
| Music                                        | Υ        | < Contract of the second second second second second second second second second second second second second se |     |                        | >              |
|                                              | File na  | me:                                                                                                    | ~   | Custom files (*.avi;*. | bas;*.bmp;   ~ |
|                                              |          |                                                                                                    |     | Open 🔽                 | Cancel         |

- b) After selecting the document(s), users must select the security level for each document by selecting the **Security** field beside each document.
  - i) This field is defaulted to 'Confidential'.
  - ii) If documents are deemed highly confidential, check the box above the document list labeled **Check here to designate a document...**
  - iii) If the document(s) listed need to be removed, click the trash can in front of the document which needs to be removed.

| that all "co<br>consumer<br>informatior | nfidential" information is to the best of                                                                      | their knowledge, information and<br>ents are automatically designated | ntity submitting electronic files to take approp<br>belief, non-viewable, non-searchable and nor<br>confidential. For case documents, when subn<br>"confidential treatment" is required. | -reversible. Informal |
|-----------------------------------------|----------------------------------------------------------------------------------------------------|-----------------------------------------------------------------------|----------------------------------------------------------------------------------------------------|-----------------------|
| <ul> <li>Pas</li> <li>Sor</li> </ul>    | sword protected documents are not acc<br>ne file types are prohibited (examples: z<br>ders cannot be uploaded. | eptable.<br>ip, exec, etc.).                                          | upload or batch upload may not exceed 45 MI<br>cuments may only be designated as 'High                                                                                                   |                       |
|                                         | Name                                                                                                    | Size                                                                  | Security                                                                                                    |                       |
| ⑪                                       | Test Document 2.pdf                                                                                            | 91.28 KB                                                              | Confidential                                                                                                    | ~                     |
| otal: 1 file(s),                        | 91.28 KB                                                                                                    |                                                                       |                                                                                                    |                       |
|                                         |                                                                                                    |                                                                       |                                                                                                    |                       |

п.

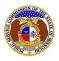

New ETC Form 555 Lifeline Subscriber Recertification Result e-Filing

14) Click the **Submit** button after all fields have been completed; or click the **Clear** button to clear all fields and start over.

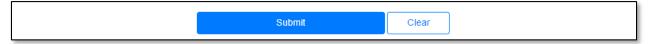

15) Once submitted, a new *Non-Case Submission* screen will open which lets the user know the non-case submission was successfully submitted and also gives the user their submission number.

|                                       | Submission successfully added.                           |
|---------------------------------------|----------------------------------------------------------|
| Non-Case Submission<br>BFIV-2024-2506 | Print Subscribe Now Data Requests 9 Help                 |
| Submission Subtype                    | ETC Form 555 Lifeline Subscriber Recertification Results |
| Reporting Year                        | 2023                                                     |
| Subject Companies                     | IVoIP Missouri, Inc. (Telephone - IVoIP)                 |

For additional assistance, please contact the Data Center at (573) 751-7496 or dcsupport@psc.mo.gov.